# **SMART Board® MX (V3)**

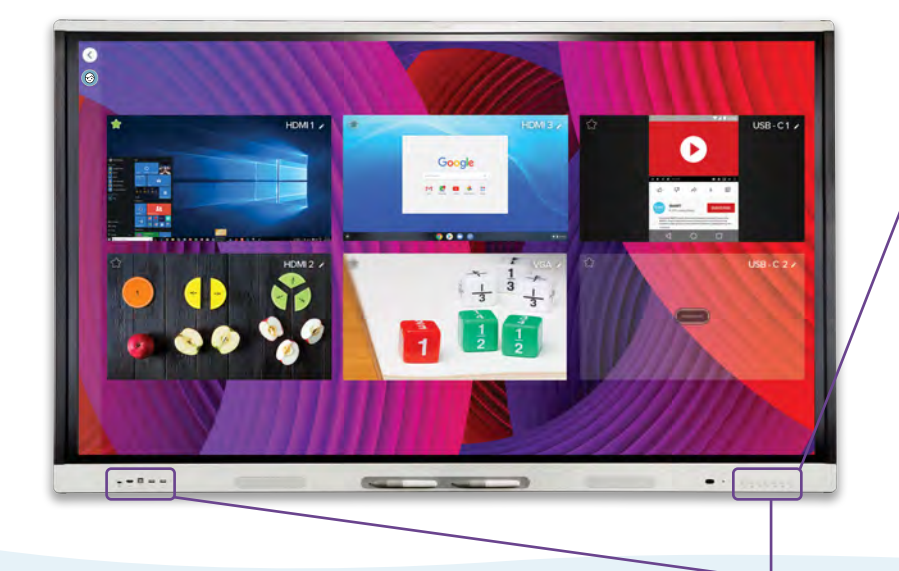

## **Das Display einschalten**

Drücken Sie die Ein/Aus-Taste (U) auf dem vorderen Bedienfeld.

### **Anmelden**

Melden Sie sich auf dem Display bei Ihrem SMART Account an, damit Sie die Einstellungen personalisieren können. Wenn Ihr Konto mit einem aktiven SMART Learning Suite-Abonnement verbunden ist, können Sie auch Ihre Unterrichtsdateien synchronisieren, Dateien von Google Drive oder OneDrive herunterladen und vieles mehr.

Um sich anzumelden, tippen Sie auf  $\odot$  auf dem Display.

## **iQ-Funktionen verwenden**

Die iQ-Funktionen des Displays sind ohne Anschluss eines Computers verfügbar. Tippen Sie auf die Home-Schaltfläche  $\Diamond$  um auf iQ-Funktionen zuzugreifen.

Lesen Sie mehr über die iQ-Funktionen im Lehrerleitfaden für das SMART Board-Display (smarttech.com/sbiqtraining).

Benötigen Sie Hilfe bei Ihrem Display? Sehen Sie sich diese grundlegenden Tipps zur Fehlerbehebung an.

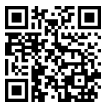

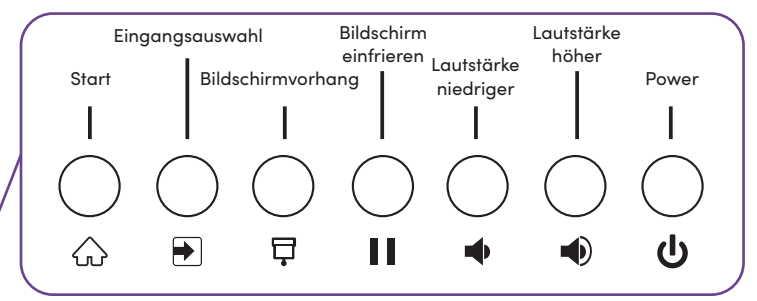

### **Schreiben und löschen**

Nehmen Sie einen der Stifte des Displays und schreiben oder zeichnen Sie mit digitaler Tinte. Bewegen Sie zum Löschen Ihre Faust oder Handfläche über die Tinte.

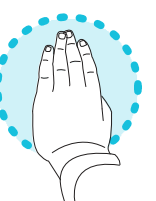

#### **Ihren Computer verbinden**

Verbinden Sie einen Computer mit einem Videokabel und, um die Touch-Funktion zu aktivieren, mit einem USB-Kabel mit Ihrem Display.

Einige Displays verfügen über einen USB-C-Anschluss, sodass Sie sowohl Video als auch Touch anschließen können.

## **Desktop des Computers anzeigen**

Nachdem Sie einen Computer angeschlossen haben, drücken Sie die Auswahltaste für die Eingabe  $\bigtriangledown$  auf dem vorderen Bedienfeld, und tippen Sie dann auf das Miniaturbild des Computers.

Sie wollen Ihren Bildschirm teilen? Besuchen Sie folgende Seite:smarttech.com/smartmirror.

©2022 SMART Technologies ULC. Alle Rechte vorbehalten. SMART Board, smarttech, das SMART Logo und alle SMART Slogans sind Marken oder eingetragene Marken von SMART Technologies ULC in den USA und/oder anderen Ländern. Alle Produkt- und Firmennamen von Dritten können Marken ihrer jeweiligen Inhaber sein. Der Inhalt kann jederzeit ohne vorherige Ankündigung geändert werden. 23. Februar 2022. smarttech.com/kb/171825

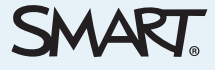